## Guia de consulta rápida Cisco TelePresence TRC6 CE9.10

à esquerda.

Efetuar chamada a partir da lista de contactos entrictorial de Efetuar chamada utilizando o nome, número ou contra iniciar videoconferência Efetuar chamada utilizando o nome, número ou endereço Utilize as teclas de Utilize as teclas 1 1 cursor no controlo de cursor no remoto e navegue controlo remoto para o botão e navegue para 11:28 11:28 Efetuar chamada o botão Efetuar verde. Prima chamada verde. OK no controlo Prima OK no remoto. controlo remoto. Para procurar Navegue para o 2  $\sqrt{2}$ alguém numa campo Procurar lista específica ou marcar e (Favoritos, prima OK no Diretório ou controlo remoto. Recentes), O teclado será navegue para apresentado. **Channel** esse título e prima **Chairman** OK. Navegue para baixo para localizar a entrada a chamar. Quando estiver Para introduzir 3 3 nessa entrada, números, utilize as prima OK no teclas no controlo controlo remoto remoto. Para utilizar para apresentar o teclado virtual, o botão Efetuar navegue para baixo chamada verde. até ao teclado **B** John Doe Prima OK e selecione os novamente ou carateres. Prima prima o botão OK para selecionar Efetuar chamada um caráter. no controlo remoto. 4 A chamada será<br>
então efetuada,<br>
então efetuada,<br>
então efetuada,<br>
então efetuada, A chamada será então efetuada. prima o botão verde Efetuar chamada Para terminar a chamada, navegue para efetuar **Channel** a chamada. para o botão  $\sim$ Terminar vermelho **Charles** e prima OK ou **Termine** prima o botão a chamada, vermelho no como se mostra

 $\begin{array}{c} \circ \\ \circ \\ \circ \end{array}$ procedimento colocará a chamada atual em espera. 2 3  $\overline{4}$  Esta chamada<br>
prima o botão de la chamada de la chamada de la chamada de la chamada de la chamada de la chamada de la chamada<br>
e disignada de la chamada de la chamada de la chamada de la chamada de la chamada de 4

### nova será, então, adicionada à uma conferência.

Repita para adicionar mais pessoas.

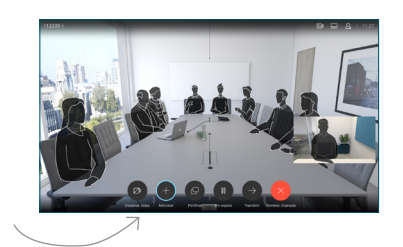

Localize ou digite o nome do participante a adicionar da forma habitual.

Durante uma chamada, navegue até Adicionar e prima OK no controlo remoto. Este

1

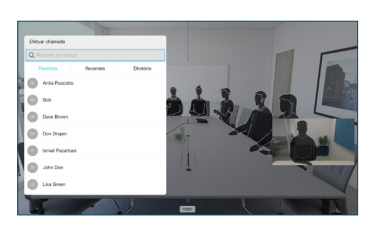

Esta ação apresentará o botão Adicionar. Navegue para Adicionar e prima OK ou prima o botão Efetuar chamada no controlo remoto.

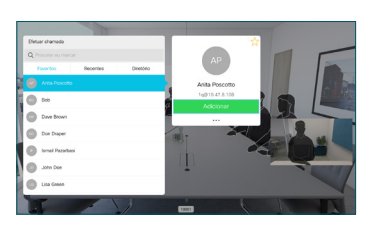

existente, criando

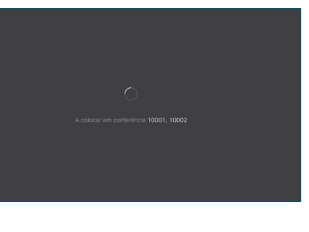

controlo remoto.

# Guia de consulta rápida Cisco TelePresence TRC6 CE9.10

Reencaminhar chamadas, Proximidade e Não em extraordibar conteúdos durante uma chamada em em Transferir uma chamada em curso incomodar

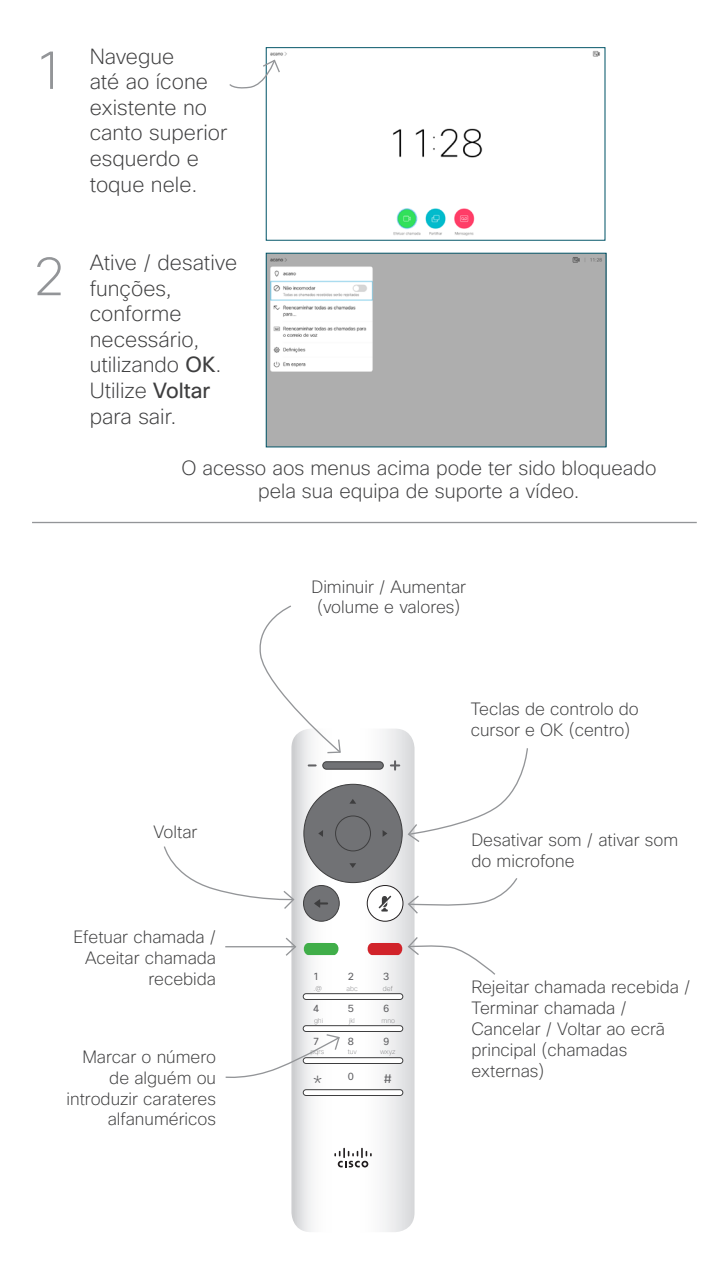

#### Partilhar conteúdos durante uma chamada Certifique-se de 1 que a origem da sua apresentação tem ligação estabelecida e que está Ativada. Poderá ser necessário selecionar Partilhar e premir OK no controlo remoto. Selecione Pré-2 visualização local, para inspecionar o conteúdo sem o partilhar com outras pessoas, antes de selecionar Partilhar na chamada para partilhar o conteúdo com outras pessoas. O tamanho da 3 **L'échiat** imagem partilhada é controlado através do botão Minimizar / Maximizar. Selecione esta opção e prima ...  $\bullet$ OK no controlo remoto, caso seja necessário.  $\overline{A}$  Para deixar de partide de la partide de la partide de la partide de la para Contrad de la para Contrad de la para Contrad de la para Contrad de la para Contrad de la para Contrad de la para Contrad de la para Con Para deixar de partilhar conteúdo, selecione Parar de partilhar e prima OK no  $\overline{\mathcal{C}}$ controlo remoto. Para partilhar utilizando a função Proximidade, ative Proximidade no computador. Depois do emparelhamento, terá a opção de partilhar

o seu ecrã.

Navegue para o botão **Transferir** e prima OK no controlo remoto. Este procedimento colocará a chamada atual em espera. 1

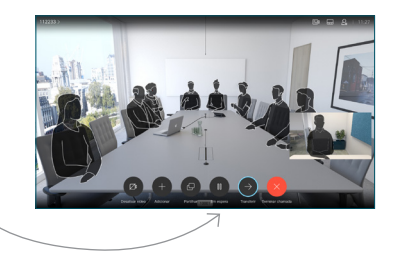

Procure o contacto ao qual pretende ligar da forma habitual. 2

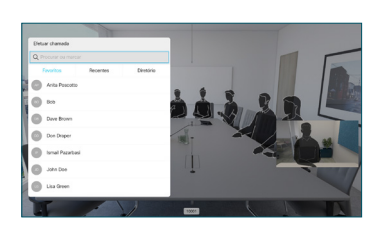

Navegue para o botão Efetuar chamada verde e prima OK ou utilize o botão Efetuar chamada verde no 3

> controlo remoto. Confirme com

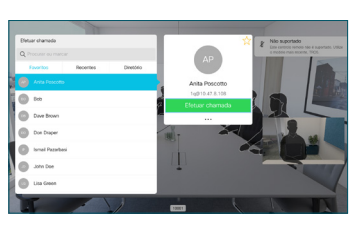

a pessoa que a transferência está OK. A pessoa a ser transferida ainda se encontra em espera.

para Concluir transferência e prima OK no controlo remoto. 4

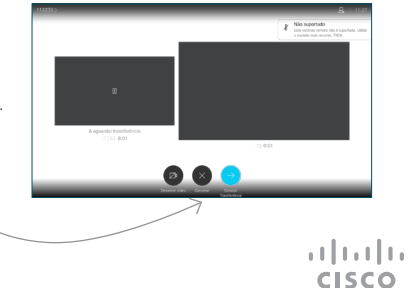